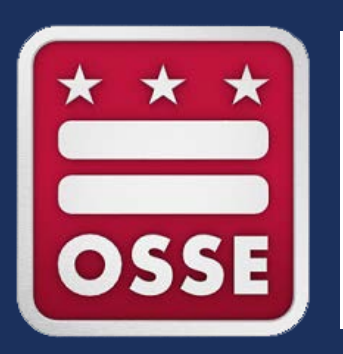

#### **Application for Postsecondary Studies (APS) User Guide**

2023-24 Academic Year

#### **\* All data used are for demonstration purposes only.**

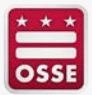

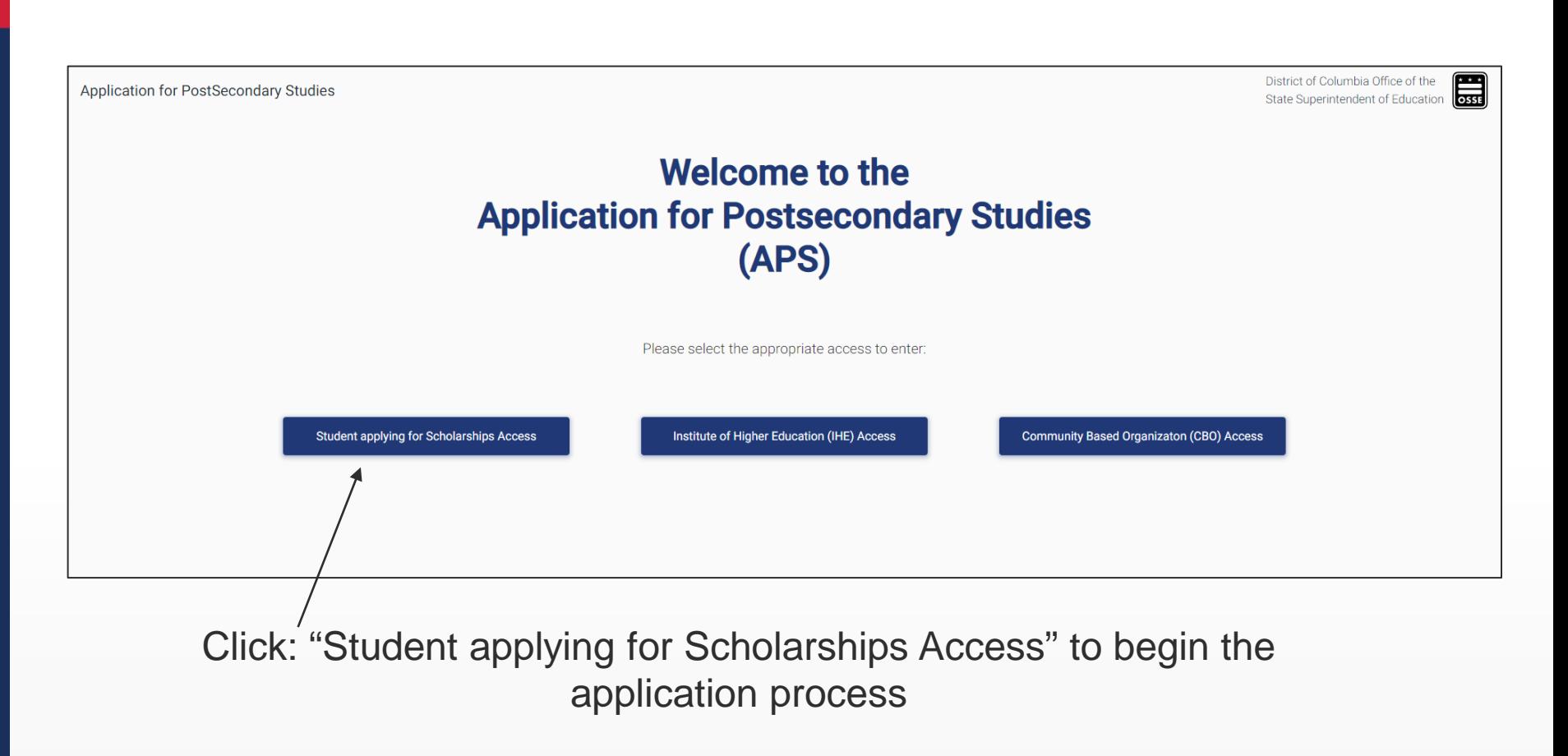

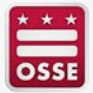

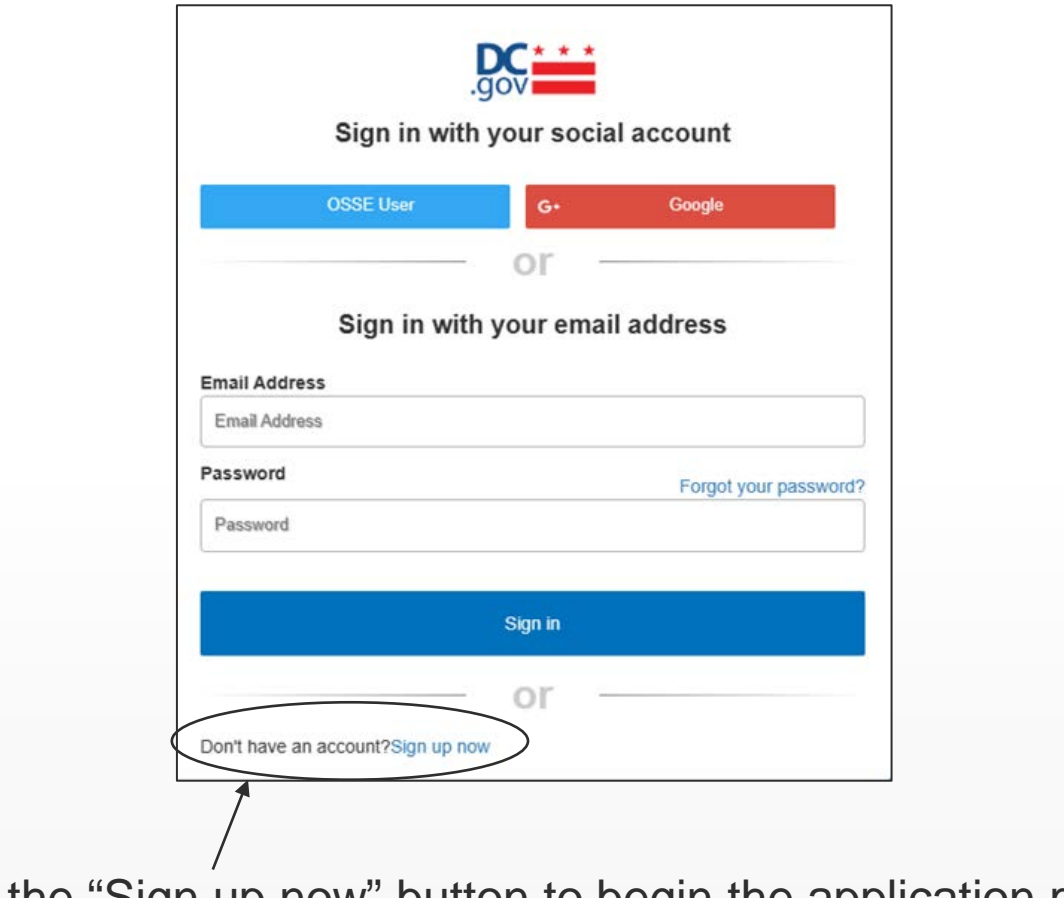

Click the "Sign up now" button to begin the application process

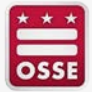

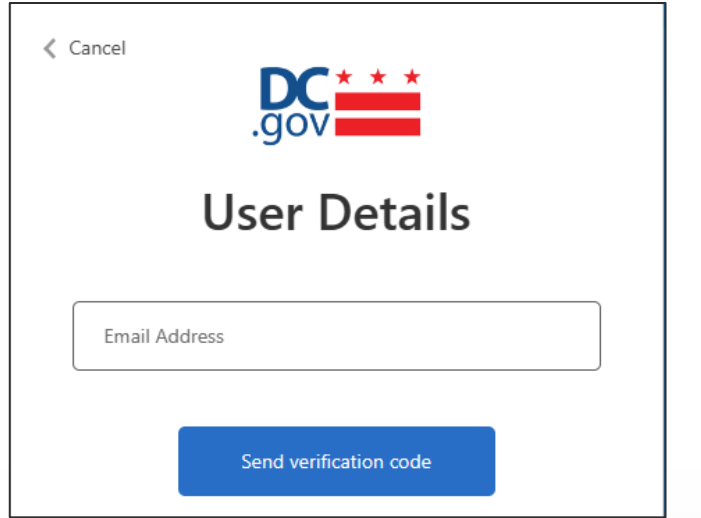

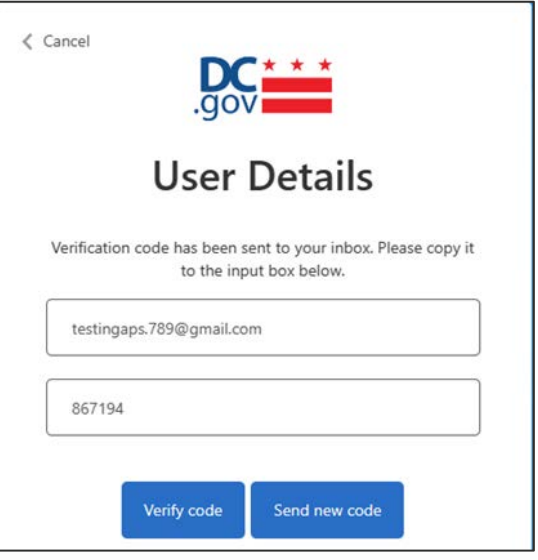

- Enter your email address
- Click "Send verification code"
- Enter the verification code which was emailed to you
- Click "Verify code"

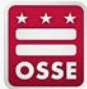

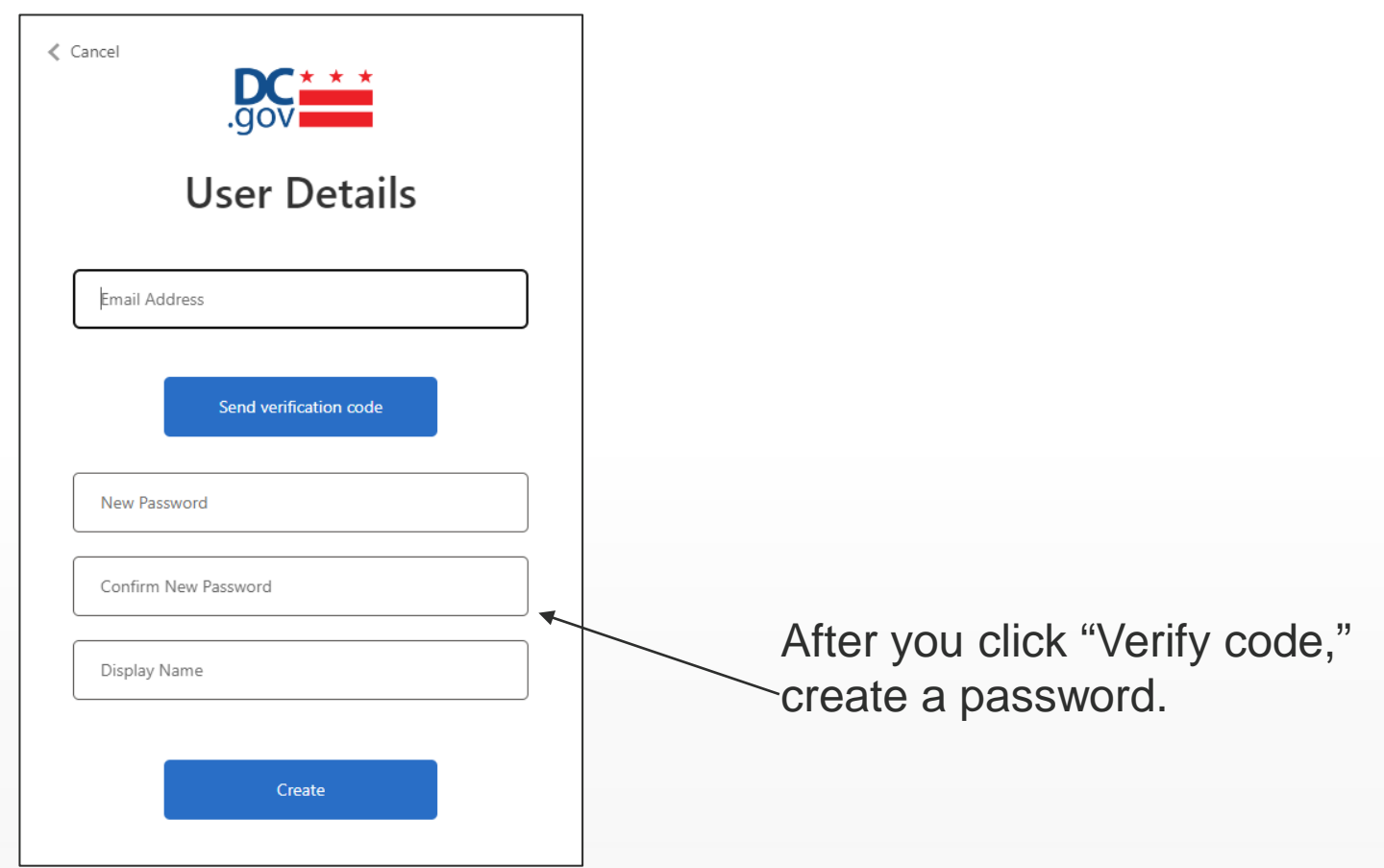

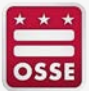

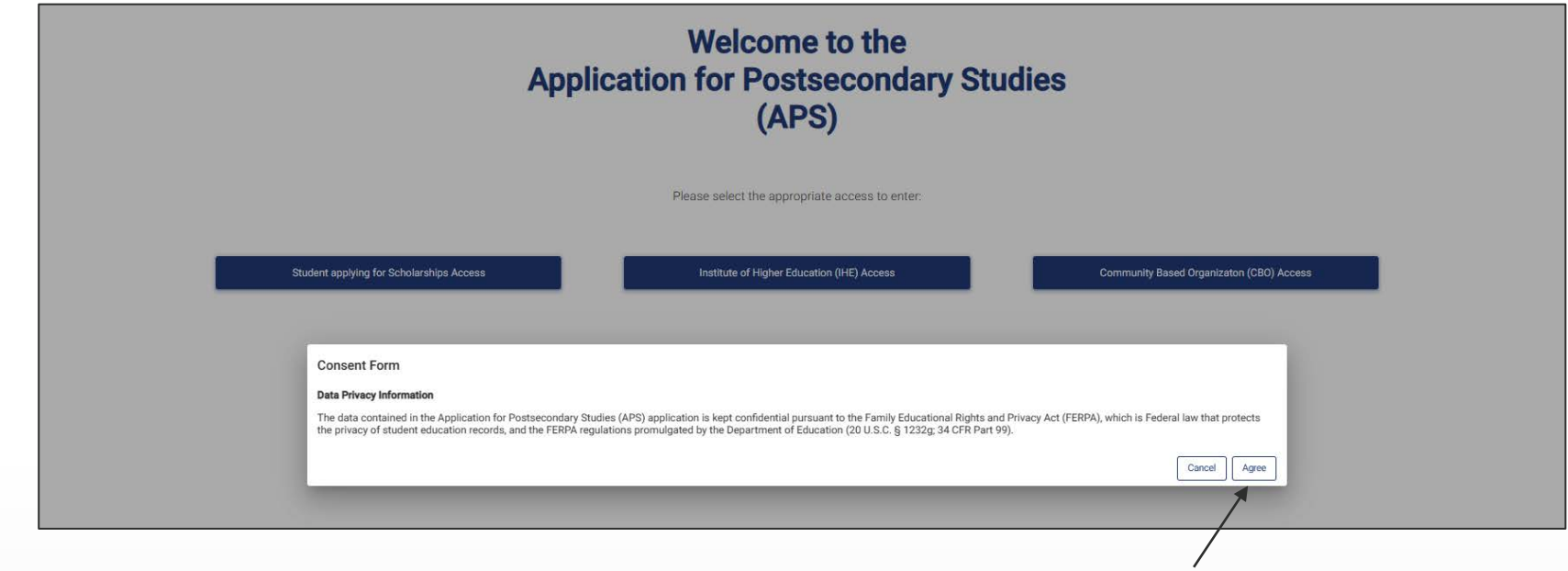

Review the "Consent form" and click "Agree"

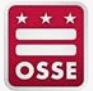

 $\equiv$  Application for PostSecondary Studies

Answer the following questions to see if you are eligible for any grants

Were you or your parents a DC resident for the last 12 months?

Have you previously earned a bachelor's degree?

If you hold a bachelor's degree that is not recognized in the U.S. respond No.

Your individual responses will determine the questions in this section. Once you have completed the questions, you will be notified of the eligible programs.

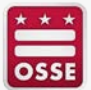

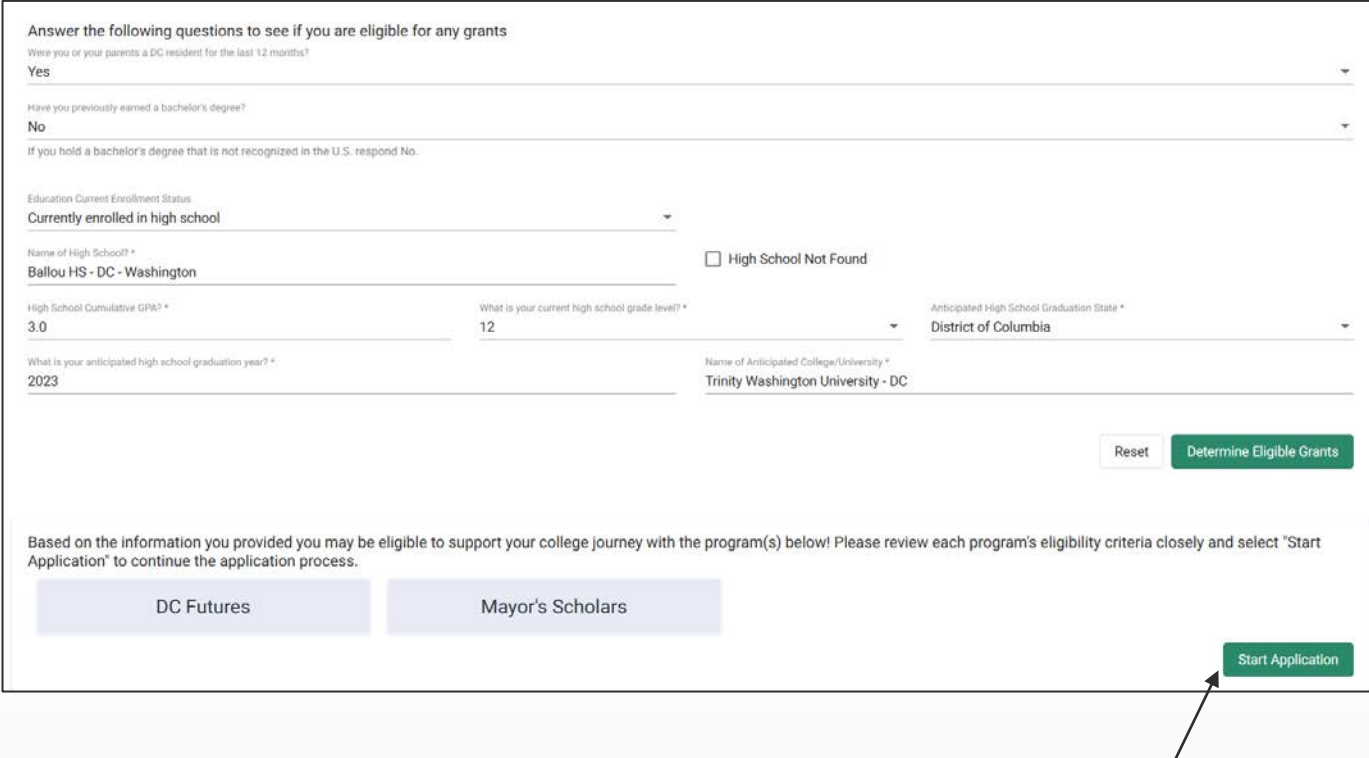

#### Once the information is verified click "Start Application"

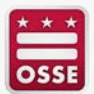

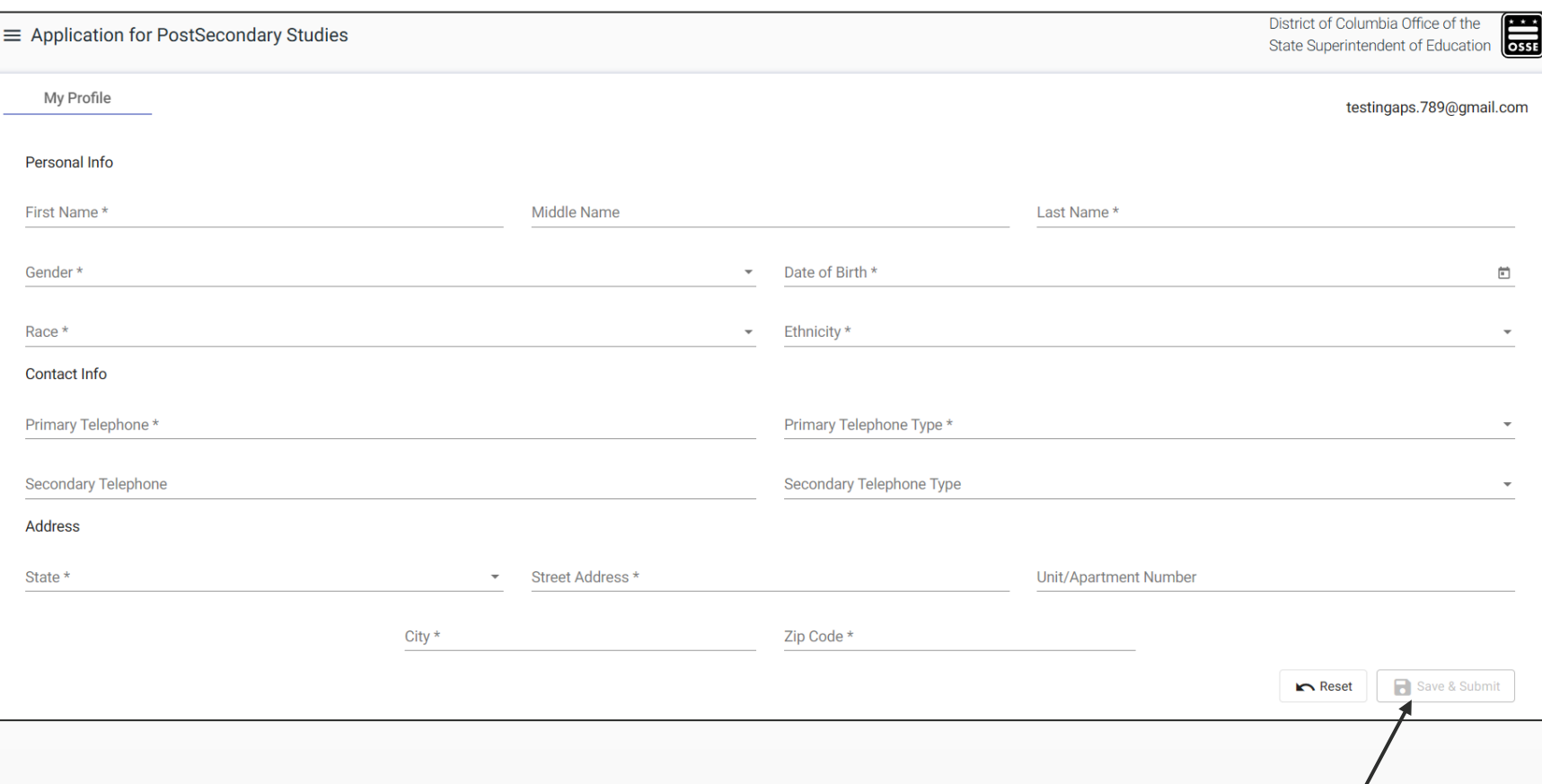

Enter all information on the "My Profile Page" and click the "Save & Submit" button

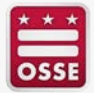

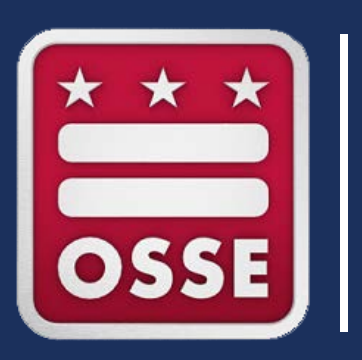

# **Application Details**

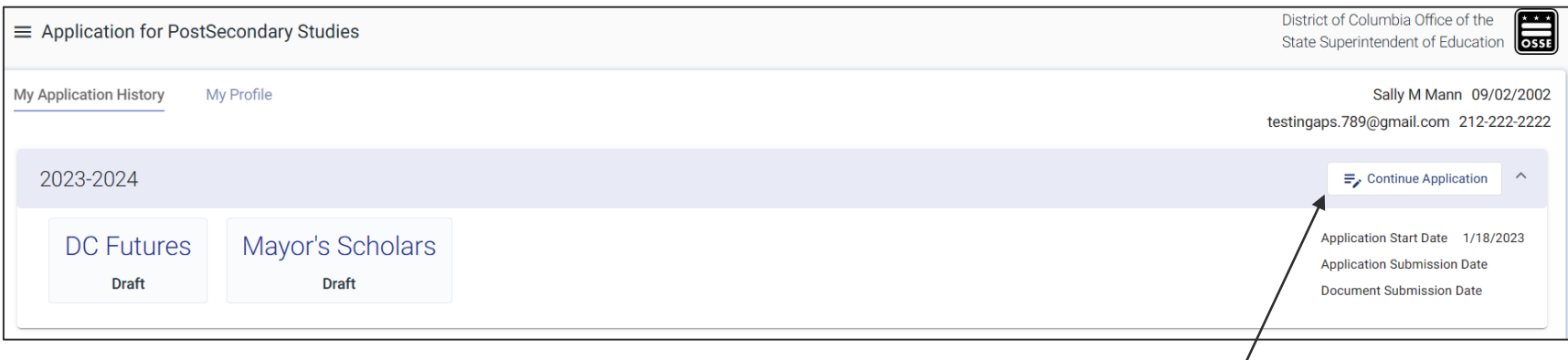

- To begin the application process, click "Continue Application"
- This page will display the programs for which you qualify.
- This page will display the Application Start Date, Application Submission Date, and the Document Submission Date.
- This page will display the status of each application.

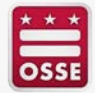

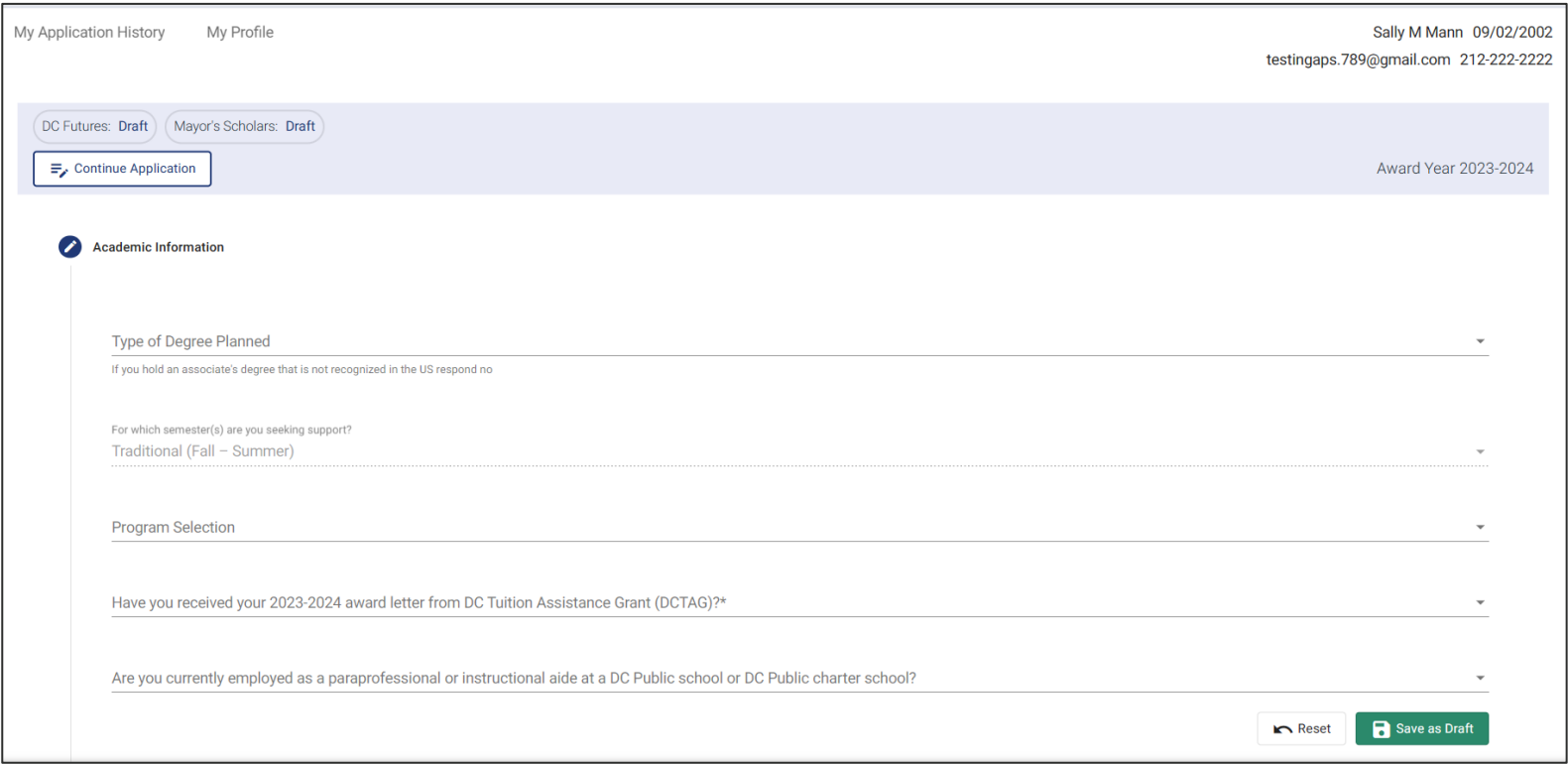

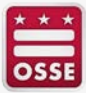

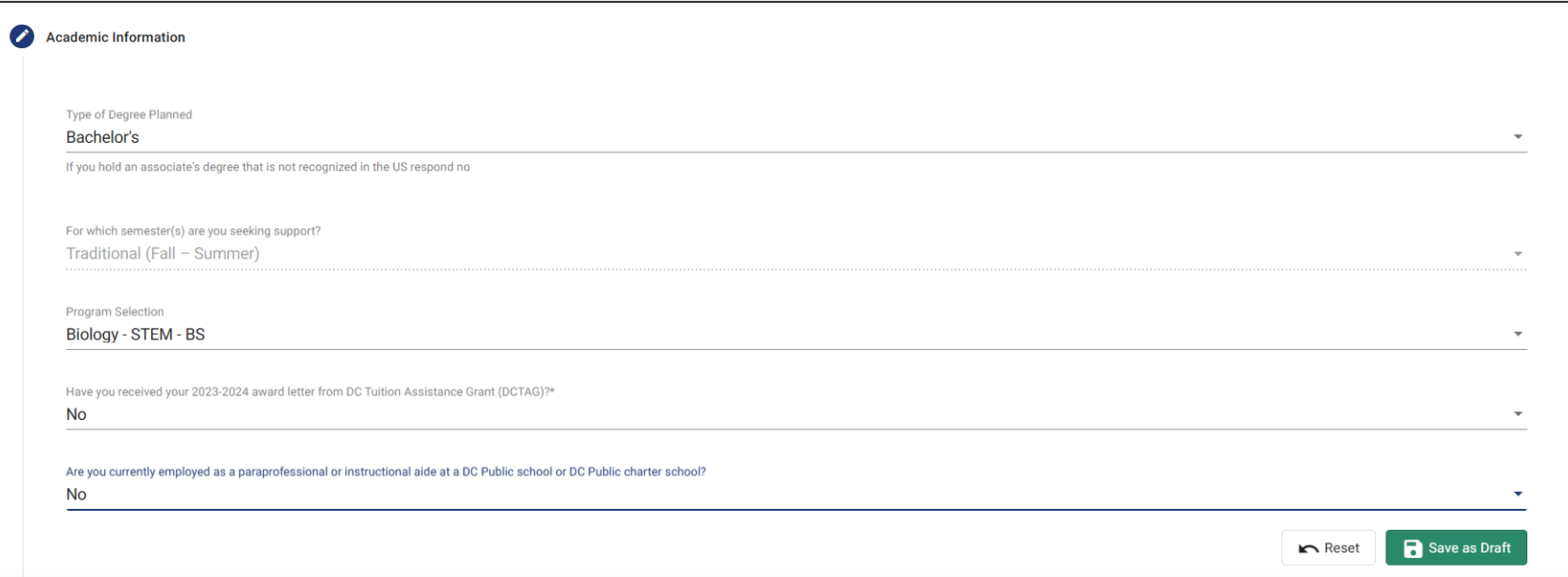

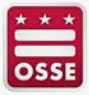

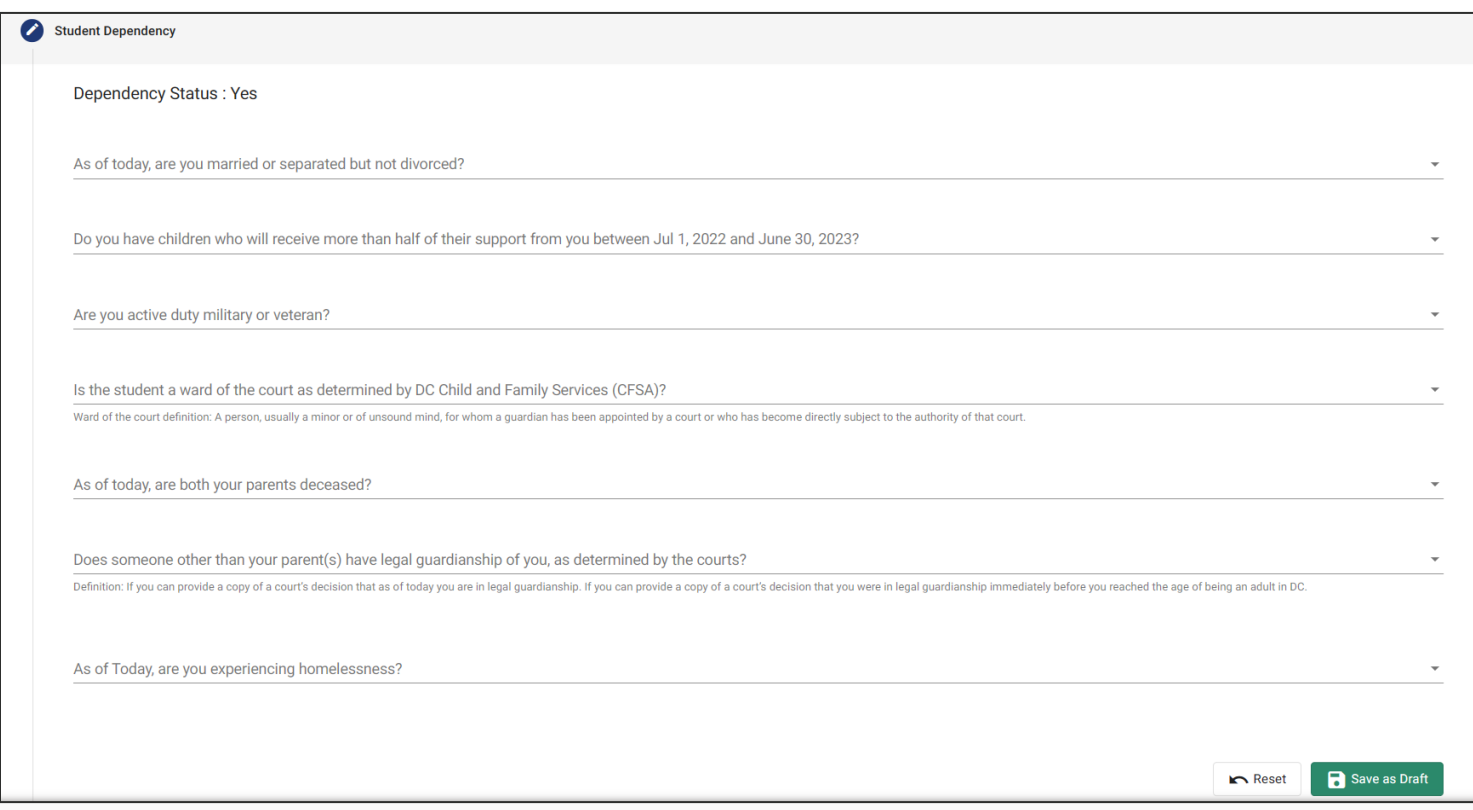

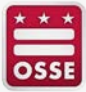

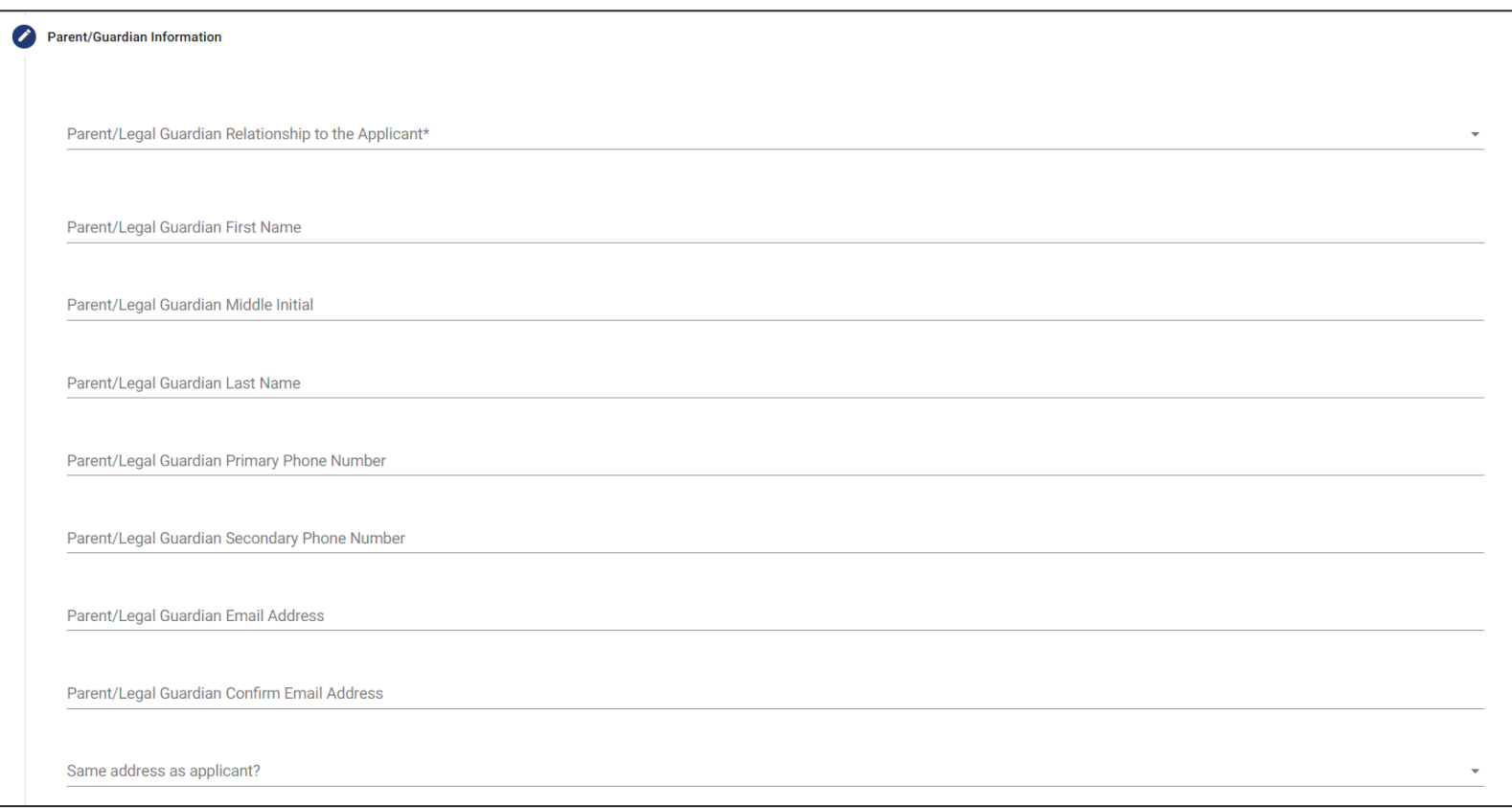

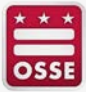

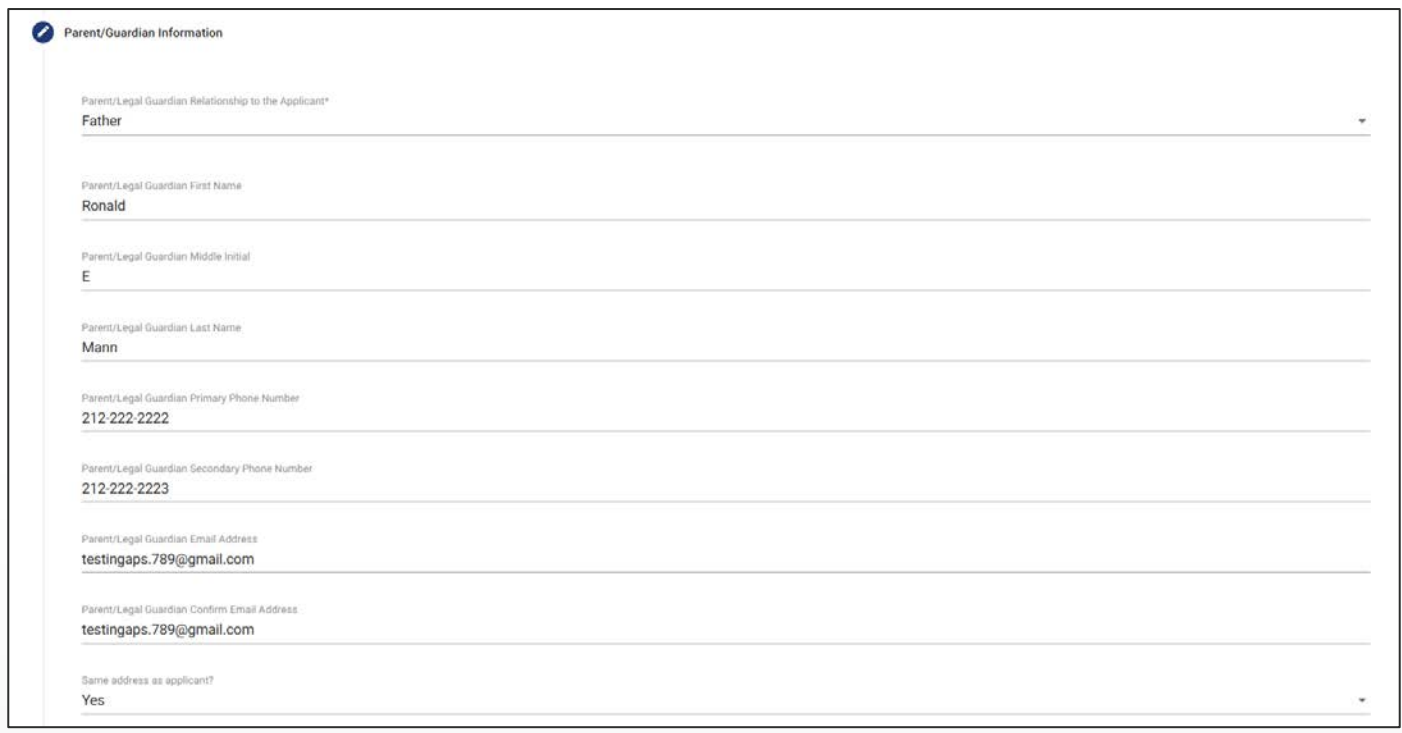

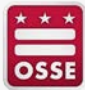

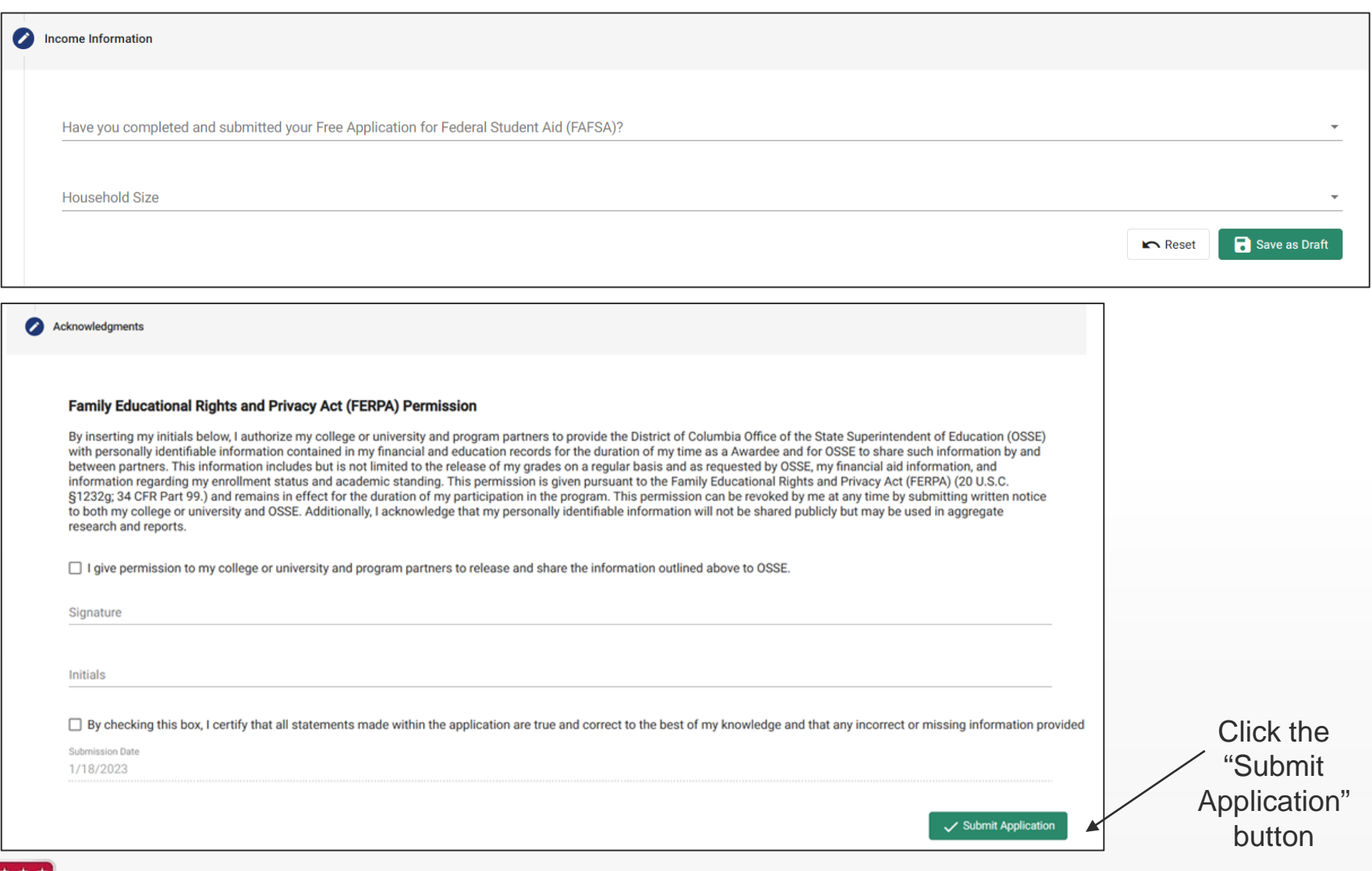

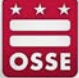

#### **Consent Form**

You can not make any changes once the application has been submitted. Are you sure you want to submit your application

Once you submit your application, the consent form will appear.

Click "Agree" once you have verified all information.

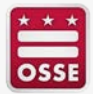

Cancel

Agree

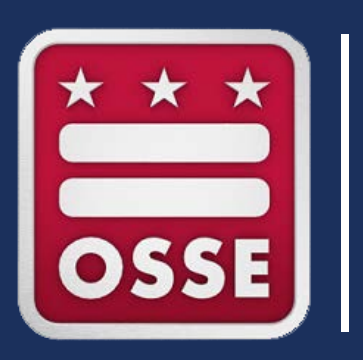

# **Document Upload**

2/10/2023

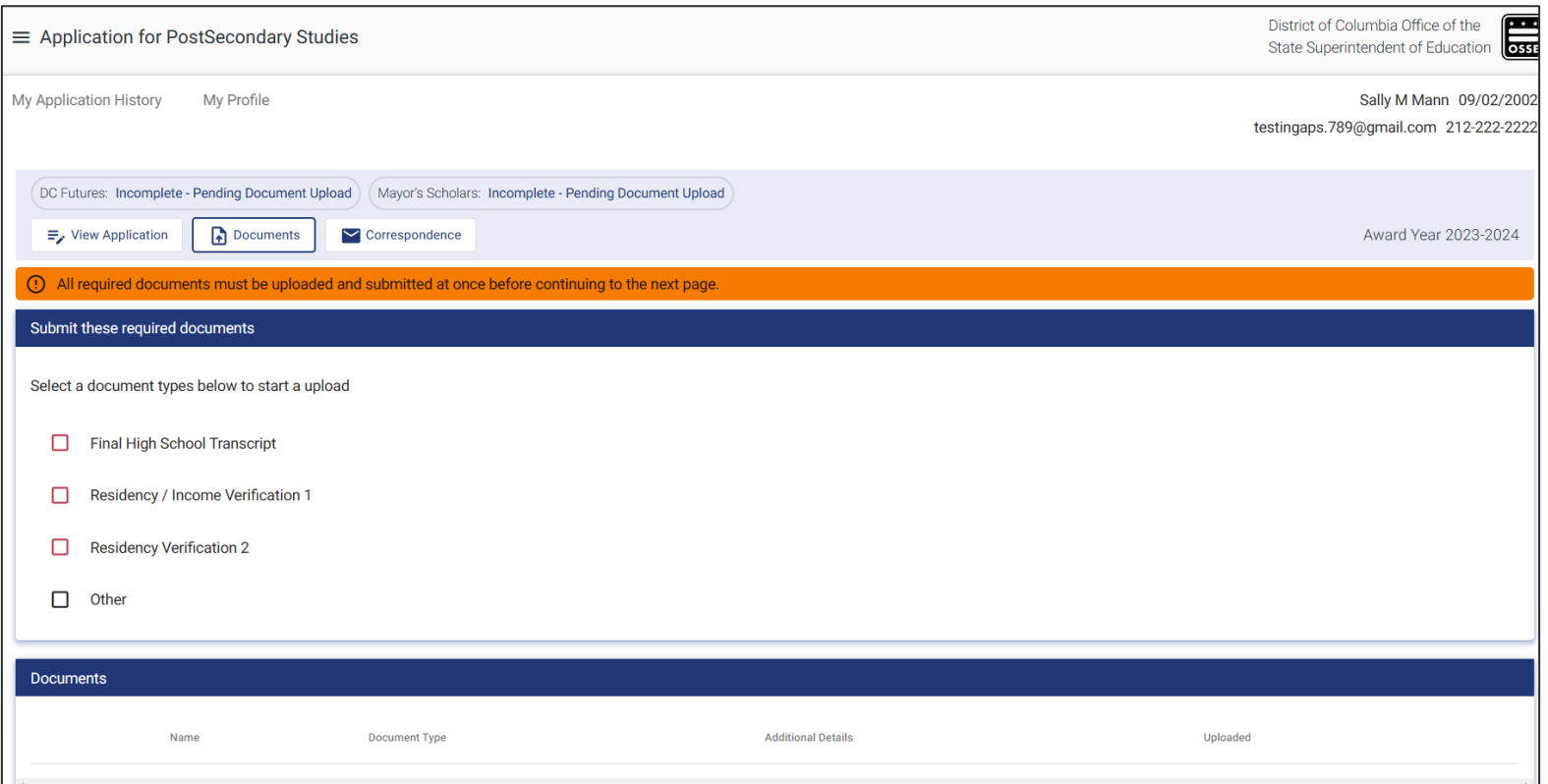

Based on the selection from the application, this page will display the documents that you will be required to submit.

Click on the box to upload your documents.

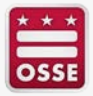

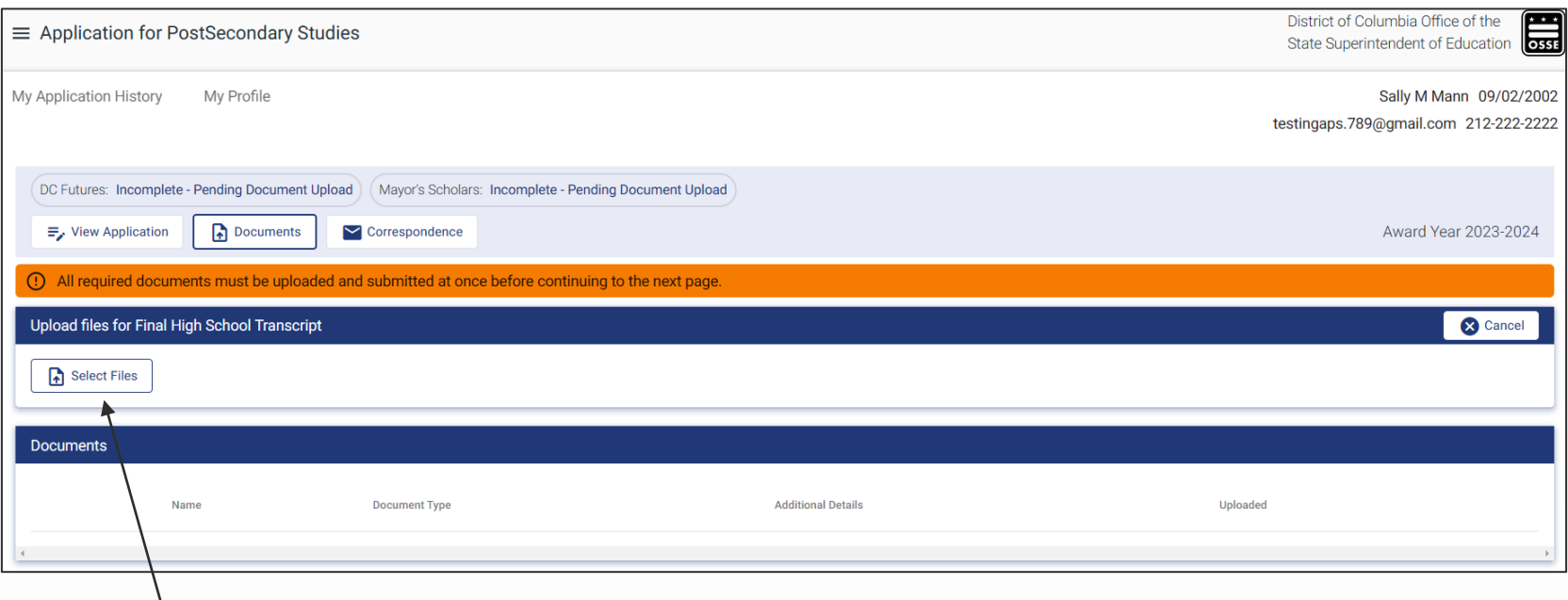

Click "Select Files" to upload a document from your computer.

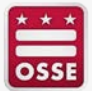

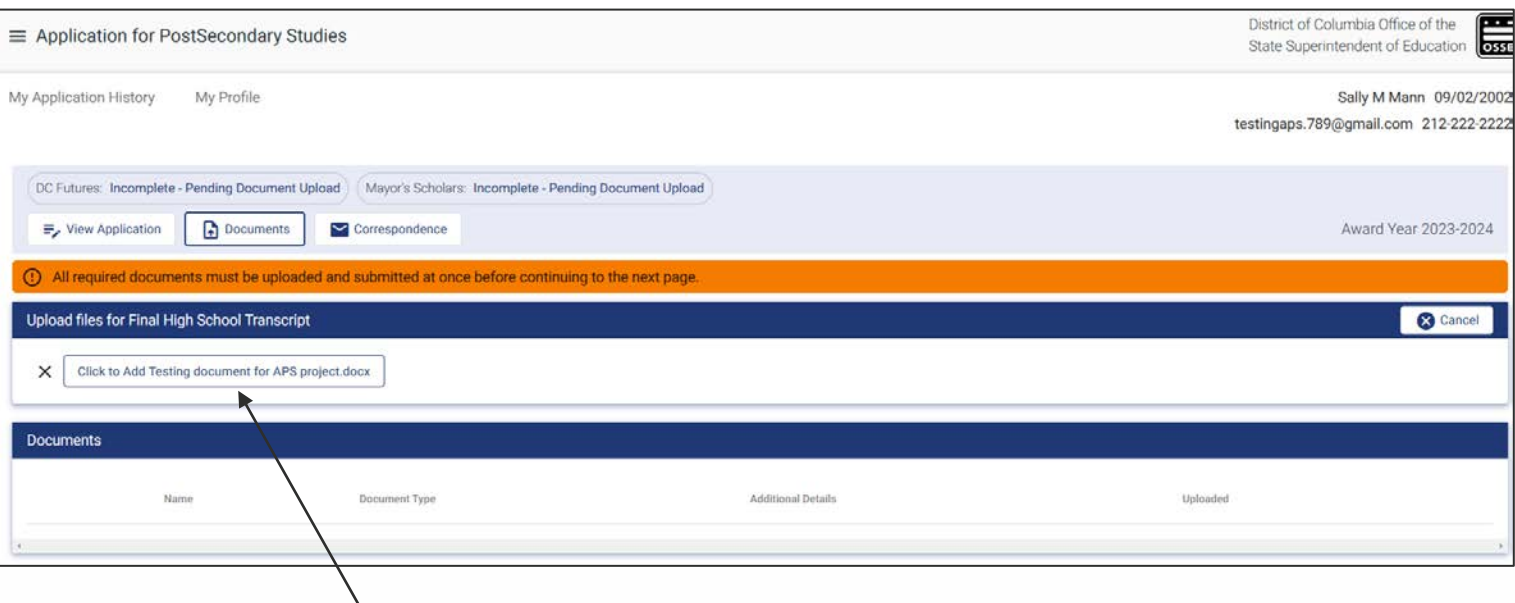

- Verify the document name in the button is the document you intended.
- Once you verify the document name, click on the "Click to add {document name}" button.

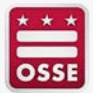

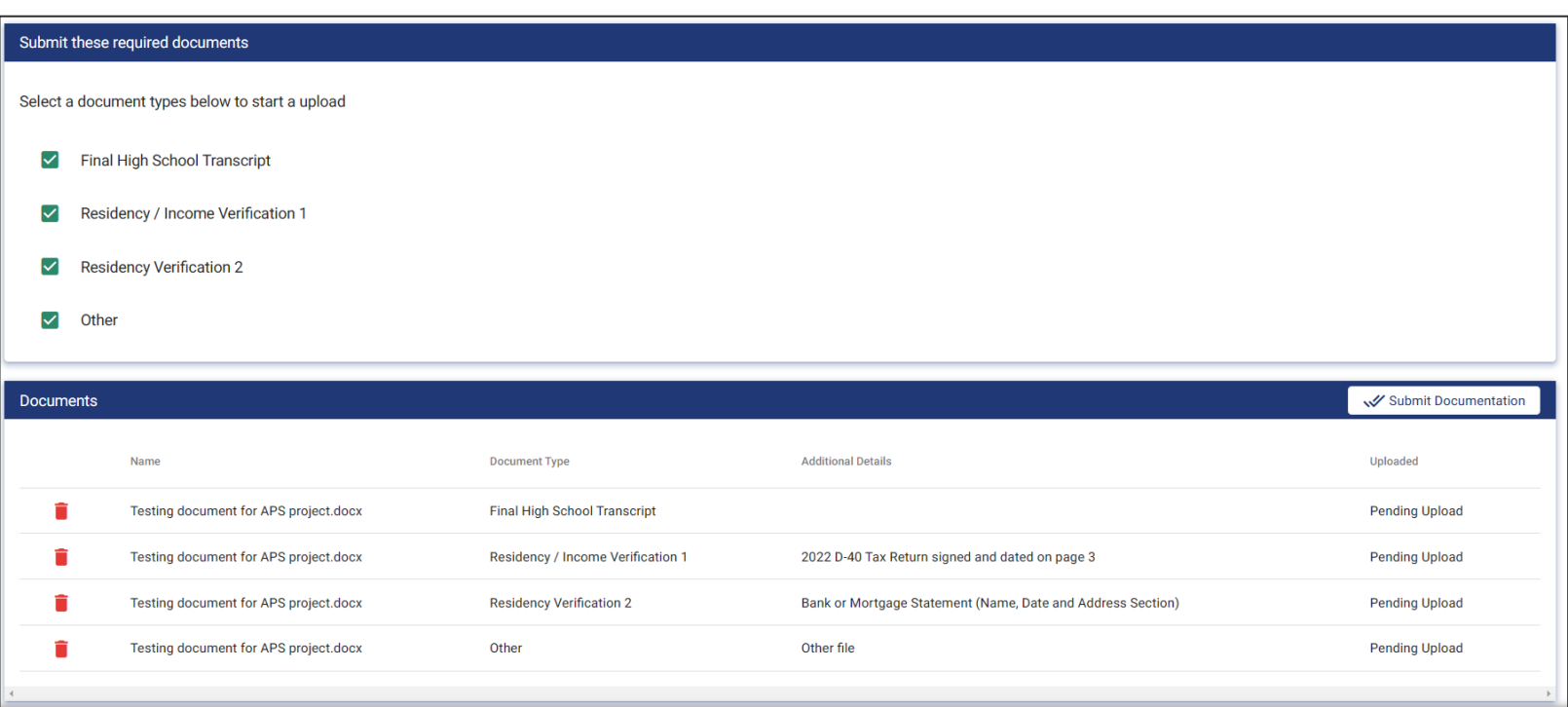

Once all documents are uploaded, their information is visible.

Click the "Submit Documentation" button when all required documents are listed.

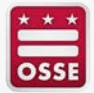

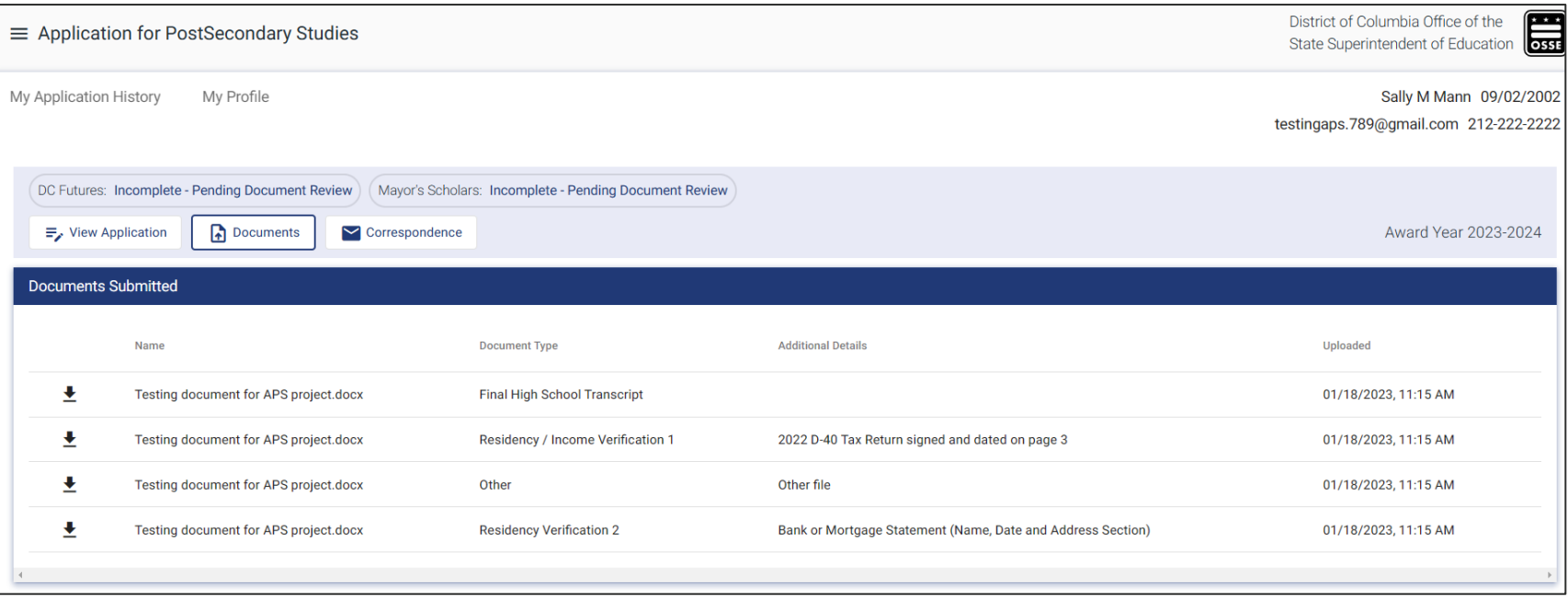

You will be able to view what documents you submitted.

You will receive the correspondence in your email that you can view under the "Correspondence" tab in APS.

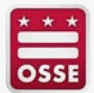

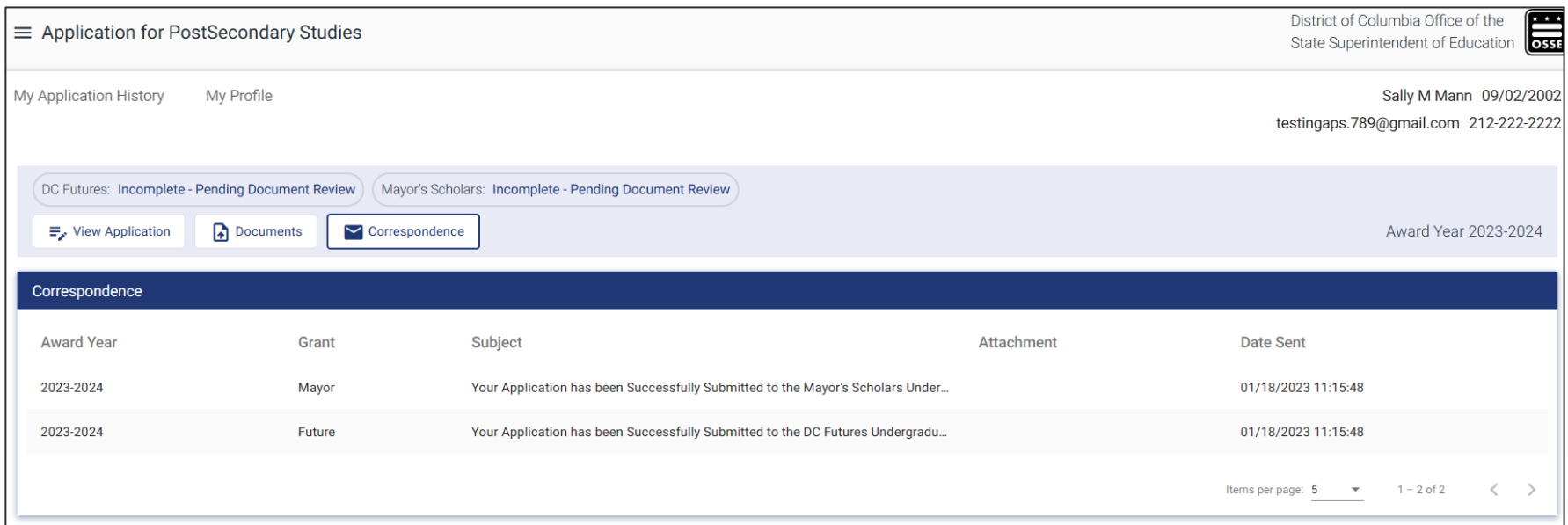

The correspondence page will display all notifications

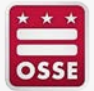

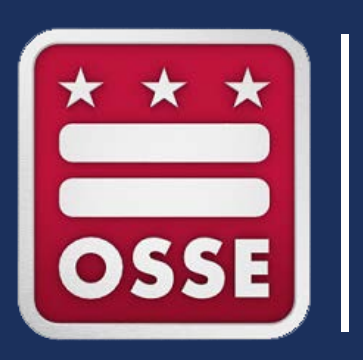

# **College/University Transfer**

2/10/2023

#### **To change your college/university**

You can only change your college/university under the following conditions:

- You must have been made eligible.
- If transferring during the academic year verify that you have been paid for the previous semester(s). Check payment history for your full funding history.

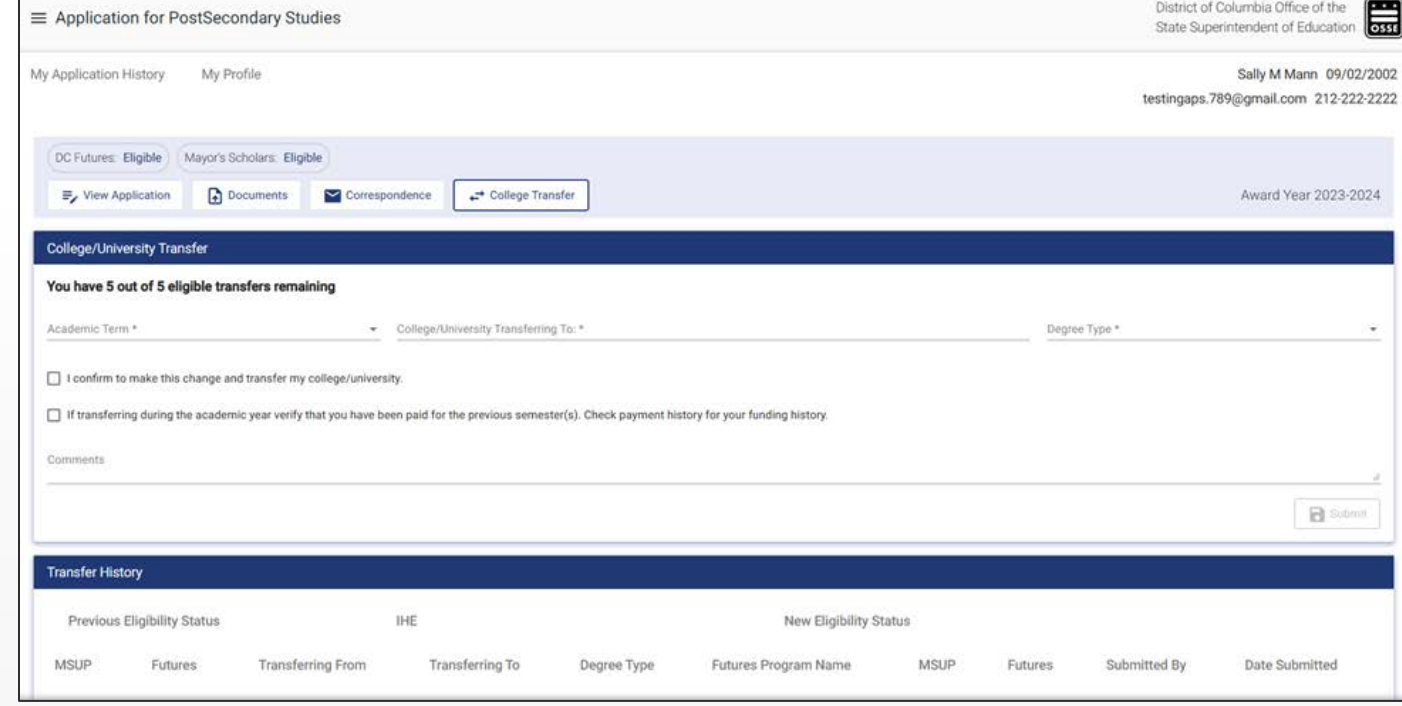

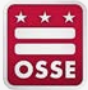

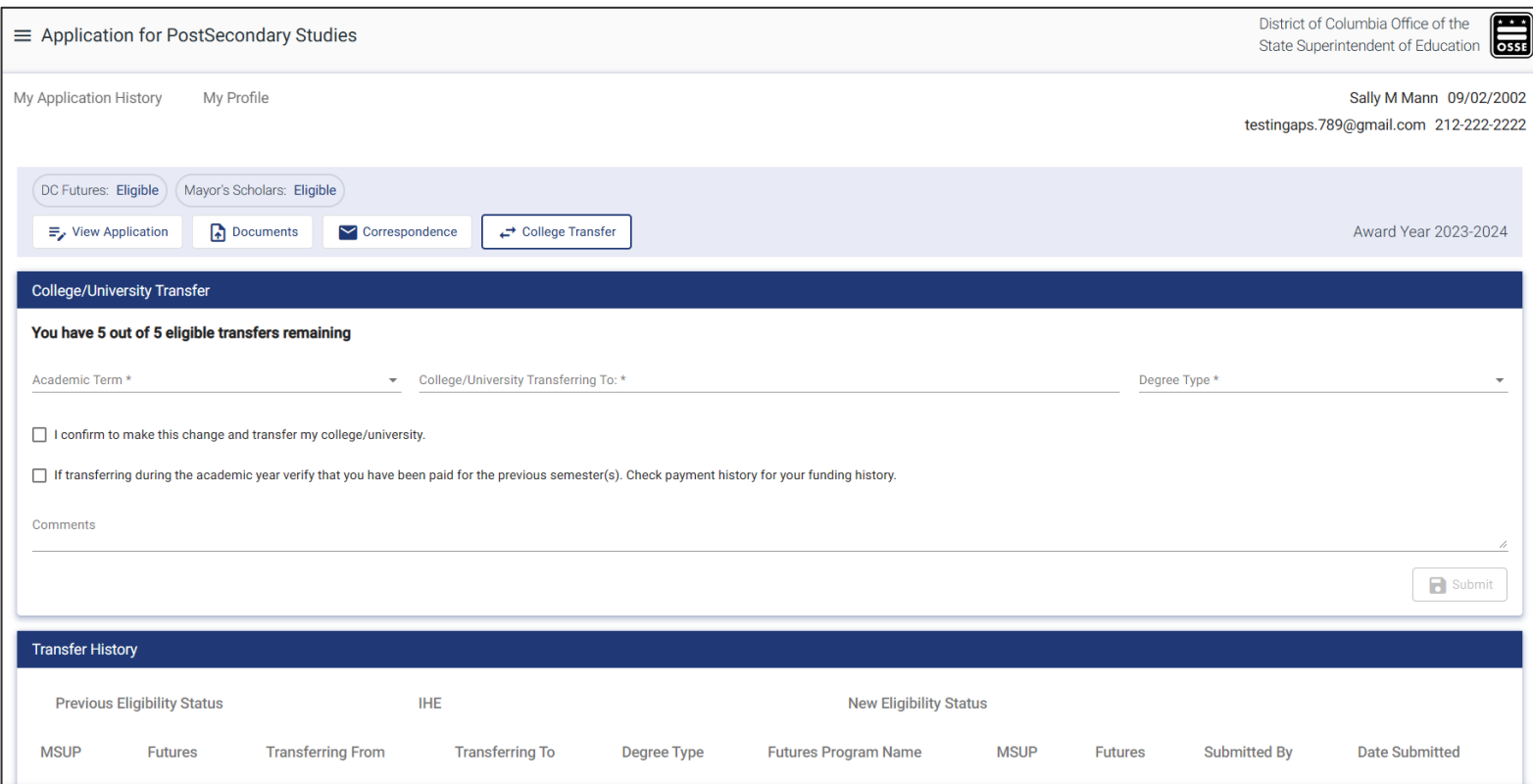

You will be able to view all transfer requests you have completed.

You will also receive an updated award letter if the new college is eligible for the program.

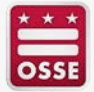

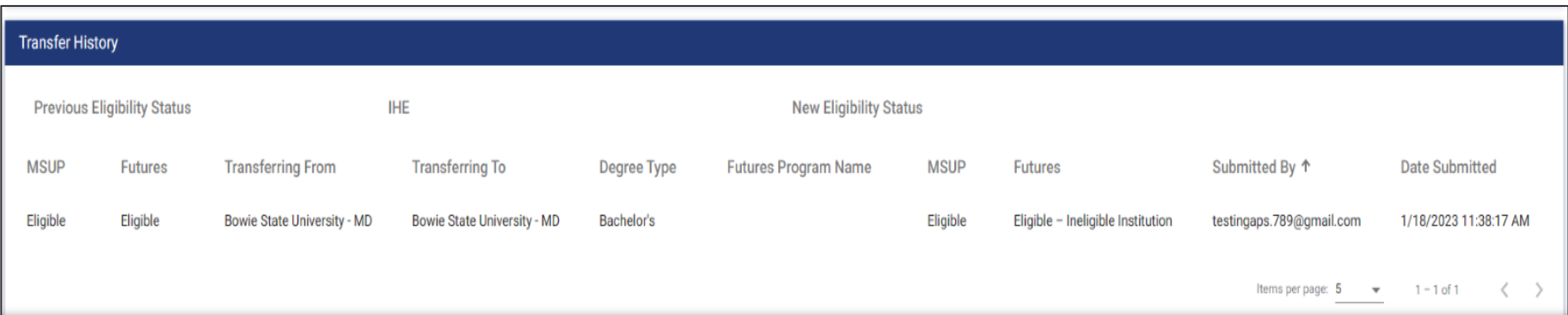

Once the transfer has been completed, you will be able to see the changes you made under the transfer history.

Note: You can only request a transfer five times in one academic year in APS.

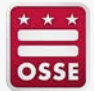

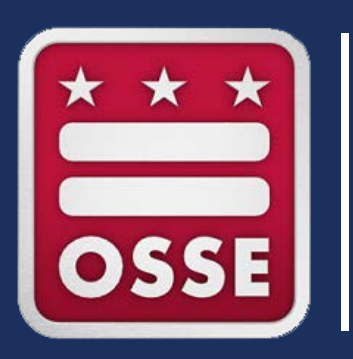

# **Reconsideration Process**

2/10/2023

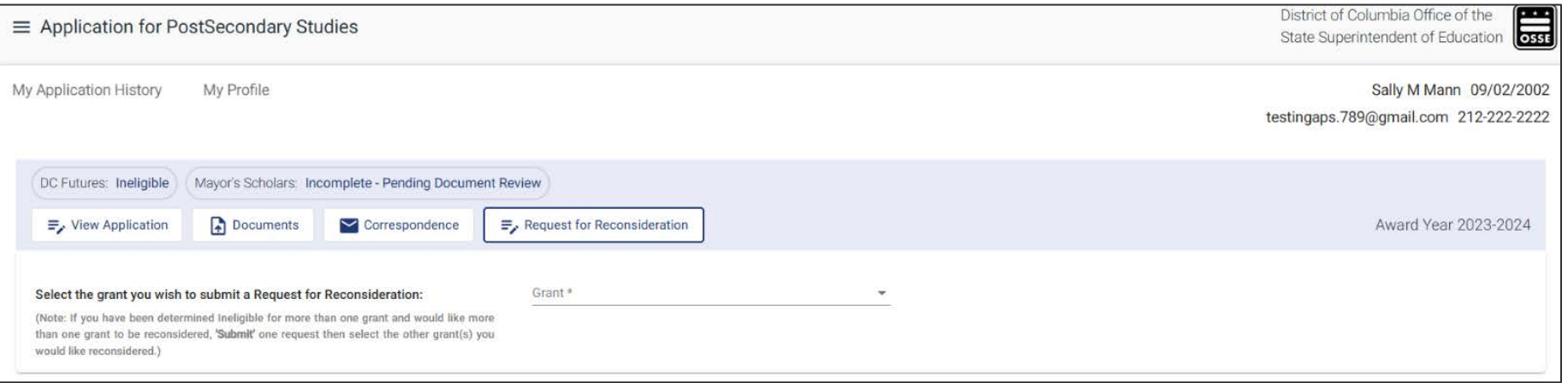

Select the program for which you are completing the "Request for Reconsideration."

Please note: If you were made ineligible for both programs, you will be required to do the reconsideration process for each separately.

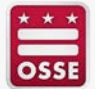

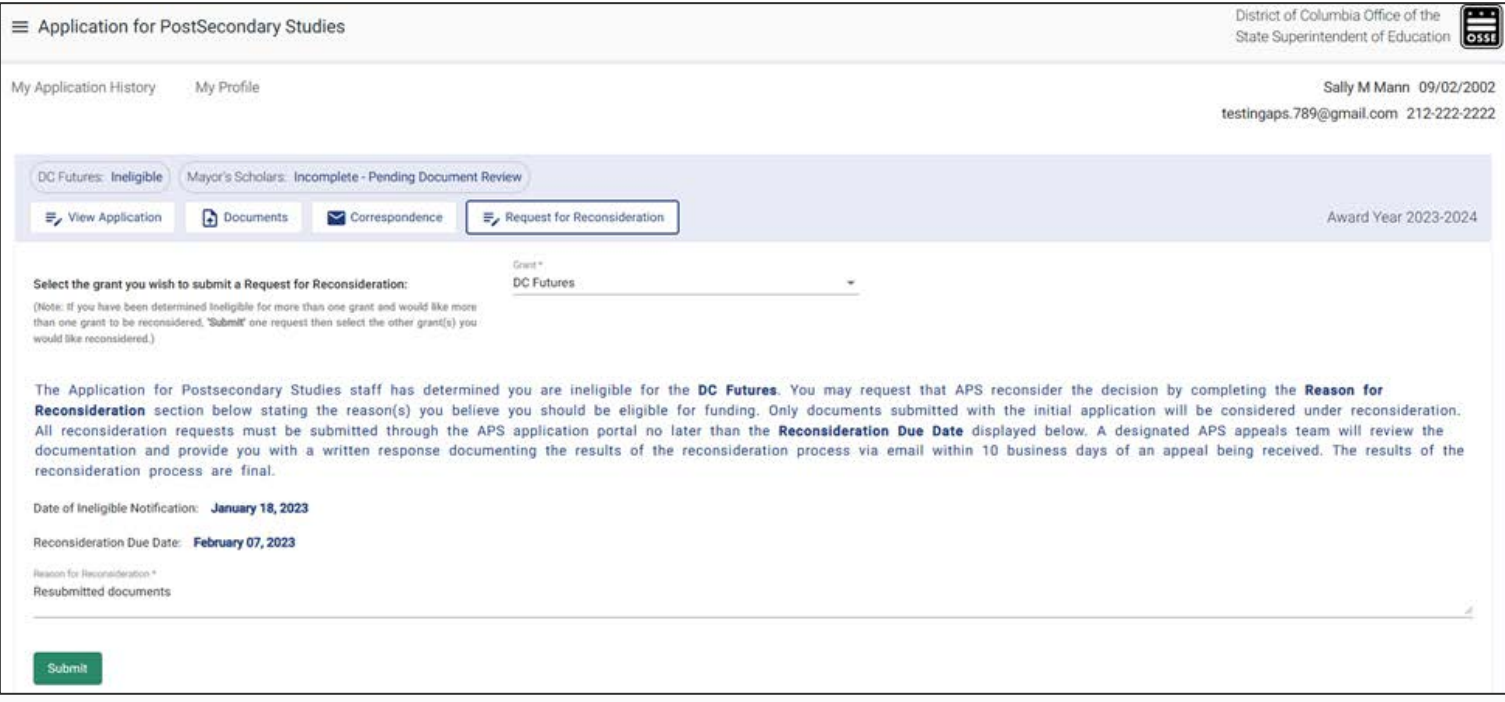

- This page provides date of ineligible notification and reconsideration due date.
- Include your reason for your reconsideration and click "Submit."

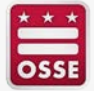